# Release Notes

For RiskMan Version 2010

Last reviewed November 2020

## **Contents**

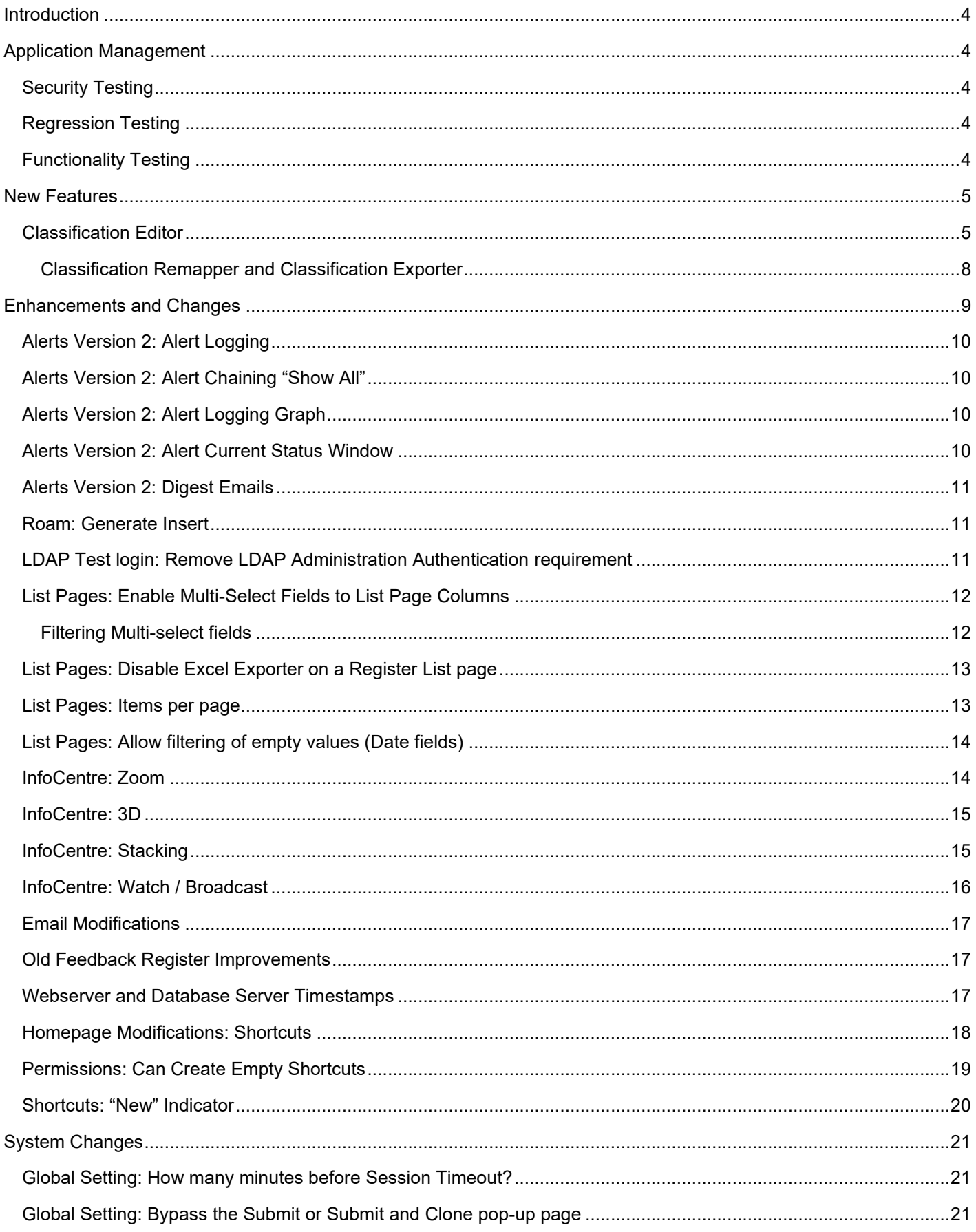

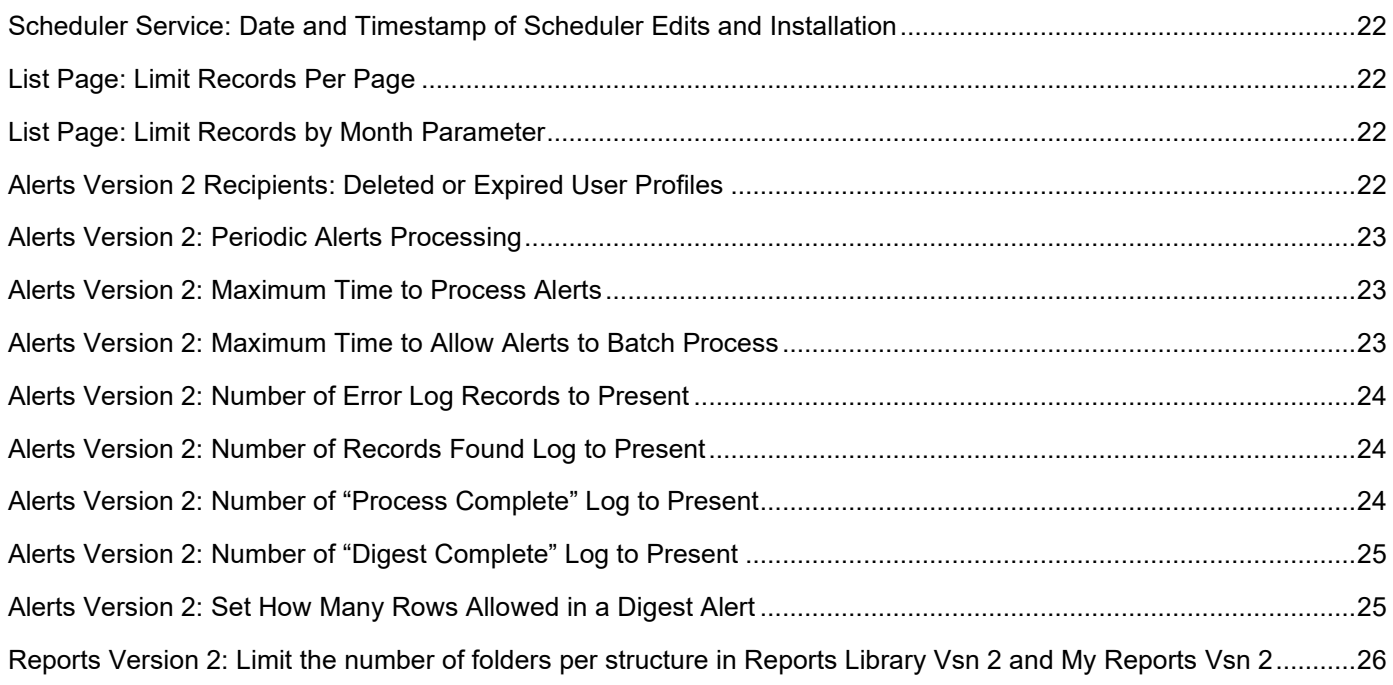

## LIRLDatix<sup>®</sup>

## <span id="page-3-0"></span>**Introduction**

This document provides an overview of new features, and enhancements to existing features, included in RiskMan version **2010**. The previous released version of RiskMan was 2009.

All new features introduced in a new version of RiskMan are turned OFF by default, unless stated otherwise. This allows for decision to adopt new features, decide who will use the new features and complete change management tasks.

This document does not include corrections, improvements, bug fixes, and other "invisible" changes made to the back end of the system, however an exhaustive list of these modifications can be found by navigating to *Help > Release History*.

Should you have further questions about the content of this document, please contact RiskMan Support on **+61 3 9686 5456**, or via email: [support@riskman.net.au.](mailto:support@riskman.net.au)

If you would like to enquire about formal training for any of the features listed in this document, please contact the training team on +61 3 9686 0009, or via email: [training@riskman.net.au.](mailto:training@riskman.net.au)

## <span id="page-3-1"></span>**Application Management**

## <span id="page-3-2"></span>**Security Testing**

Each release is subjected to automated testing against the 10 known Open Web Application Security Project (OWASP) security vulnerabilities. The top 10 known OWASP security vulnerabilities can be viewed here [https://owasp.org/www](https://owasp.org/www-project-top-ten/)[project-top-ten/](https://owasp.org/www-project-top-ten/)

In the event of a High rated outcome, RLDatix undertakes a risk assessment to ensure any resolution implemented will not result in a negative impact on the application. The vulnerability will either be resolved prior to release, or if unable to be resolved, the vulnerability will be internally managed on the RLDatix APAC Risk Register

If the event of a Medium outcome, then RLDatix will work to resolve the vulnerability, where possible prior to release or if unable, then the vulnerability will be placed on the development pathway.

If the event of a Low or Information Only outcome, RLDatix consider the applicability and if to be resolved included on the product roadmap for future development.

## <span id="page-3-3"></span>**Regression Testing**

Regression testing occurs prior to every release and focuses on the likelihood that Bugs may have been reintroduced into the latest version.

Any reintroduced Bugs are resolved or the feature disabled to enable release, and the Bug managed as part of the development pathway.

## <span id="page-3-4"></span>**Functionality Testing**

Functionality testing is completed by RLDatix employees to ensure that all features are working as expected.

The results are reviewed and any issues are resolved prior to release.

## <span id="page-4-0"></span>**New Features**

New features are rated on a scale of 1 to 3 by their significance, and need for training. This rating system is designed to provide you with a simple method for identifying the impact the introduction of a new feature might have if you elect to use it.

#### **Significance Scale Explanation**

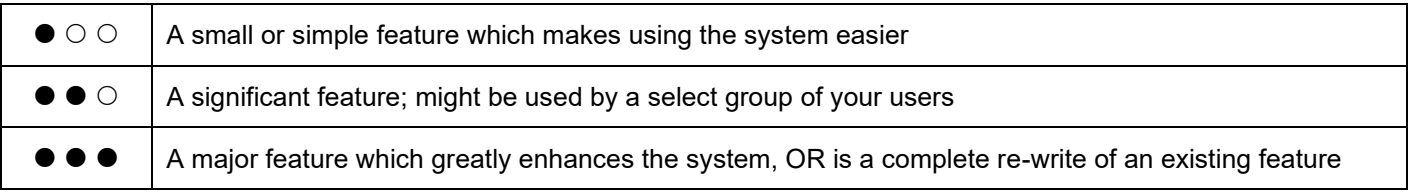

#### **Need for Training Scale Explanation**

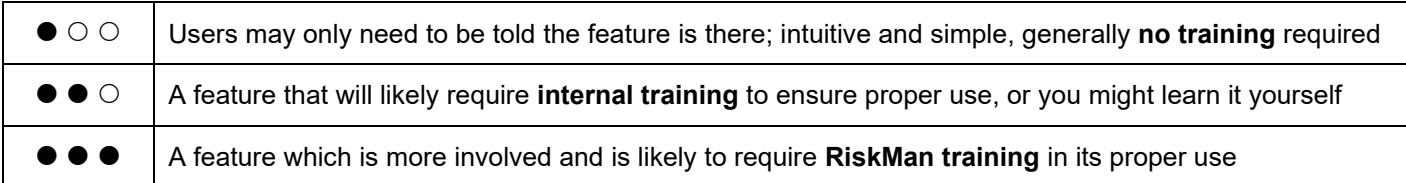

### **Note**

*All new features introduced in a new version of RiskMan are turned OFF by default, unless stated otherwise.*

## <span id="page-4-1"></span>**Classification Editor**

.

#### **Significance:**  $\bullet \bullet \circlearrowright$  **Need for training:**  $\bullet \bullet \circlearrowright$

The Classification Editor gives RiskMan Administrators full control over the content and layout. The 'Classification Editor' gives system administrators the following functions:

- Ability to add new, delete existing, or rename Supergroups, Classes and Definitions
- Design the layout of the Classifications by changing the order in which the Supergroups are displayed as well as the order in which the accompanying classes and definitions are displayed within each Supergroup
- Specify the text and background colours for each Supergroup (and accompanying Classes and Definitions)
- Specify which Supergroups are not displayed for specific "Incident Involved" types
- Ability to re-map existing unposted and/or posted incidents to new Supergroups/Classifications/Definitions

We have completely revamped the look of the Classification Editor along with some added functionality.

The following summary of current functionality has been included in order for us to clearly illustrate how the Classification Editor experience has changed.

### **Classification Editor Control Panel**

The Control Panel has been repositioned to the top-left of the Editor window

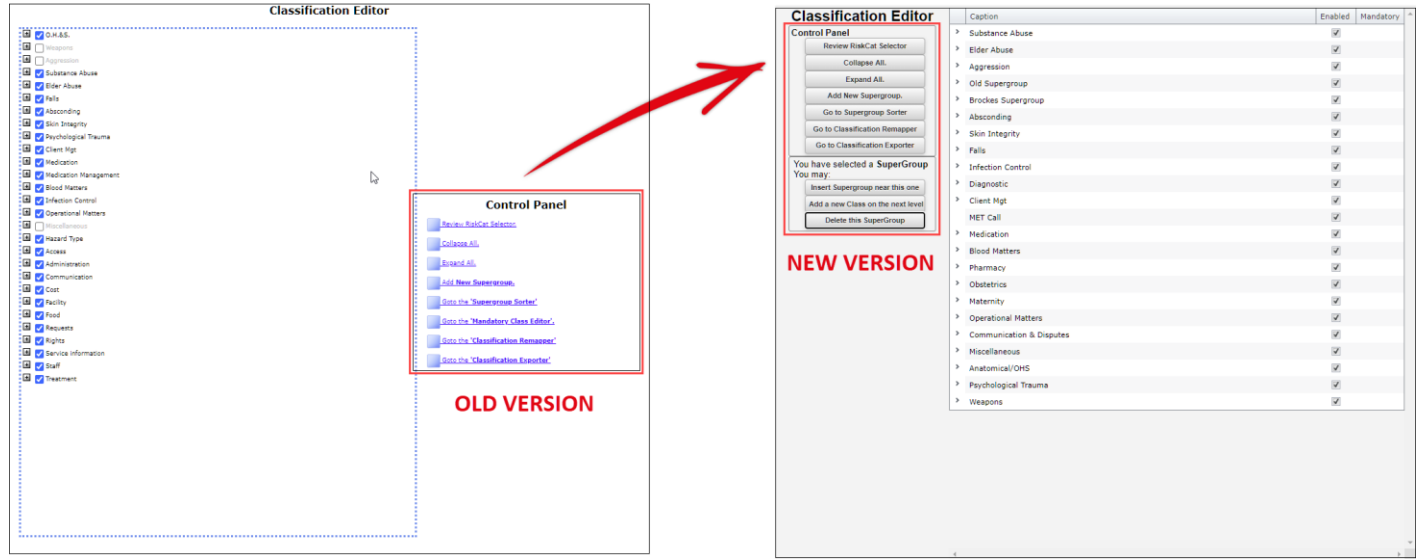

The entire interface look has been restyled to make Classifications management more functional and intuitive.

- **O** The Control Panel now uses a fixed set of buttons
- <sup>2</sup> The Supergroup list now sits permanently to the right of the Control Panel
- **8** Mandatory Classes are now set by selecting the Mandatory checkbox

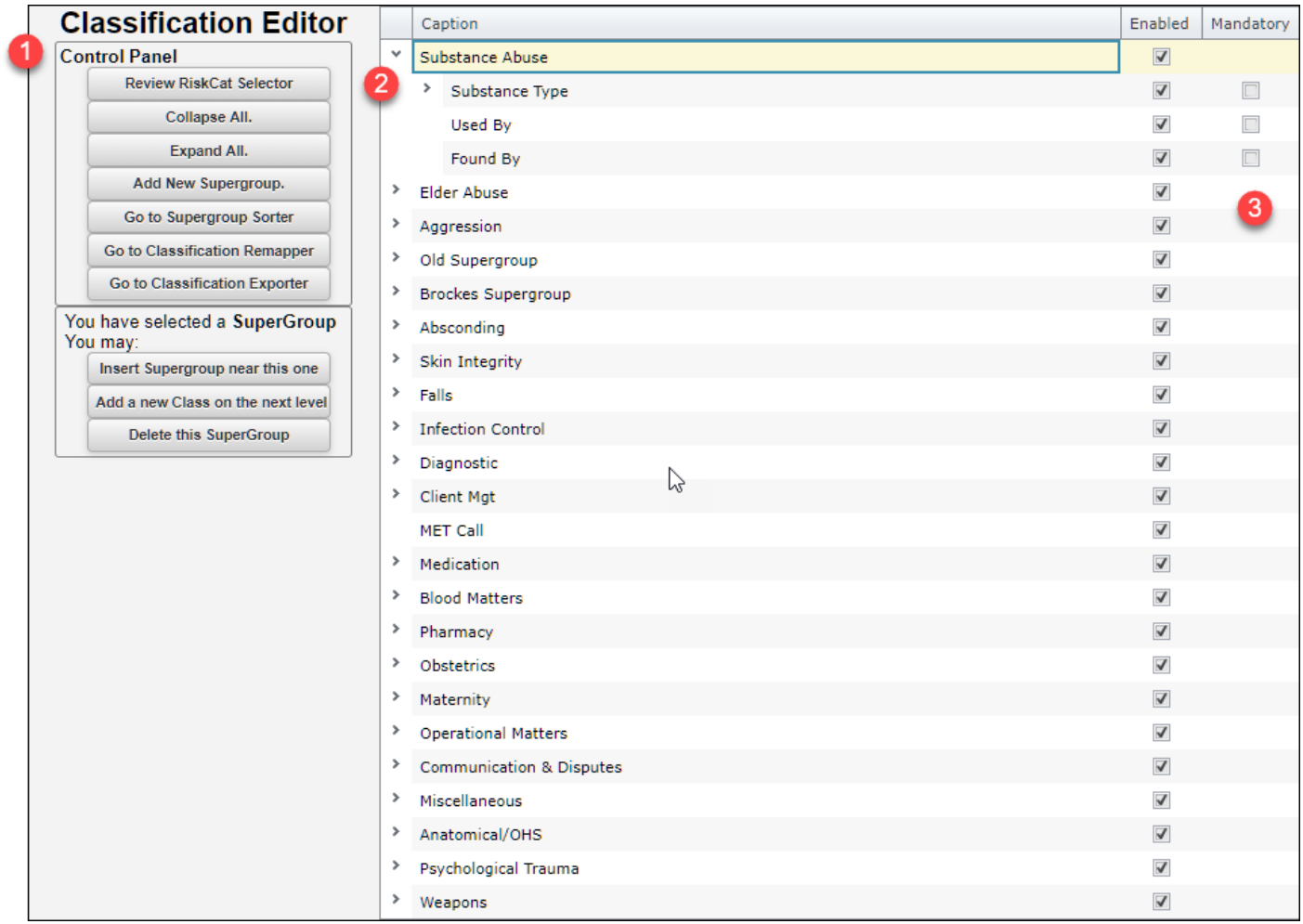

#### **Editing Classification Names**

Saving edits is now only required when editing the name of a Supergroup, Class, or Definition.

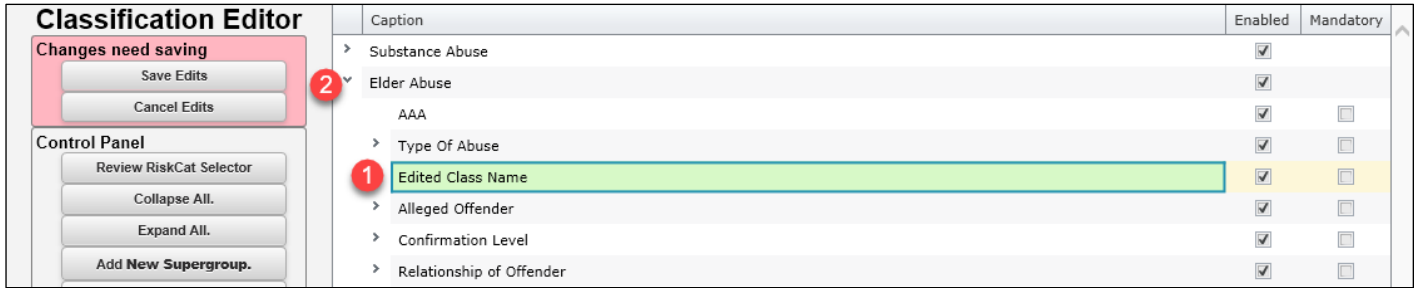

To edit an existing Supergroup, Class, or Definition,  $\bullet$  double click on the name, make the required edit, click away from your selected edit. <sup>*Q*</sup> Click on the **Save Edits** button to save your text changes.

#### **New Supergroups, Classifications, or Definitions**

It is no longer necessary to save your changes when adding new Supergroups, Classifications, or Definitions. Once you have added your new Supergroup, Class, or Definition it is automatically saved.

#### **Moving Classifications and Definitions in the Classification Editor List**

Classifications and Definitions can now be moved positions in the Classification Editor List by dragging and dropping. Supergroups cannot be repositioned from the list view. The Supergroup Sorter allows repositioning of Supergroups, this is covered in the Classifications Editor User Guide.

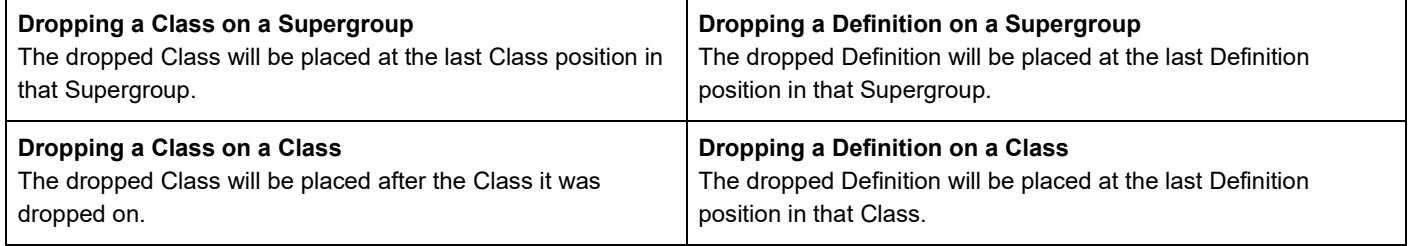

#### **Example**

- **O** Click and drag the Class you want to move. <sup>2</sup> Drop the Class on the Supergroup you want to place it under.
- **8** The dropped Class will appear as the last Class under the chosen Supergroup.

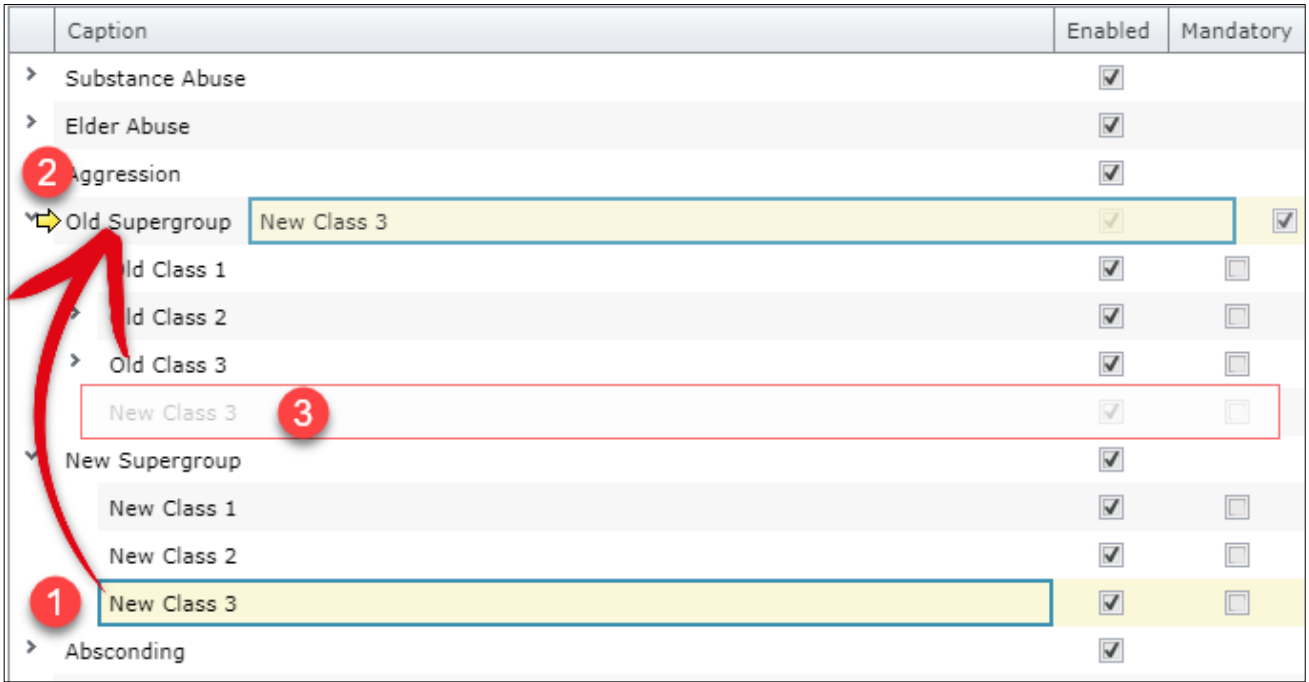

#### **Classification Supergroup Sorter**

The Supergroup Sorter interface has been restyled and you now have the ability to copy the style from one Supergroup and paste it to another Supergroup.

- **O** Click on the Supergroup whose style you want to copy
- **2** Click the **Copy Details** button
- **8** Click on the Supergroup that you want to paste the copied style to
- **<sup>O</sup>** Click the **Paste Details** button
- **6** Click on the **Save Changes** button to commit your changes

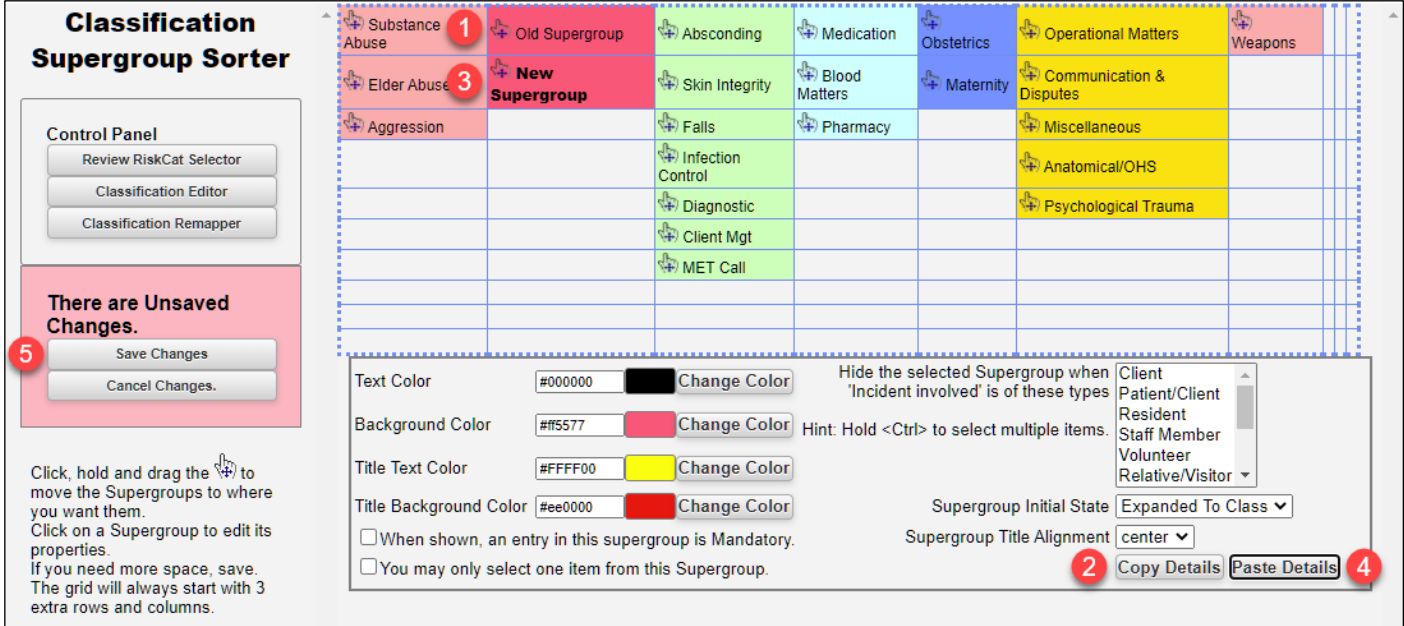

#### <span id="page-7-0"></span>**Classification Remapper and Classification Exporter**

The Classification Remapper and Classification Exporter interfaces have been restyled. Their functions have not changed.

## <span id="page-8-0"></span>**Enhancements and Changes**

Enhancements and changes are rated on a scale of 1 to 3 by their significance, and need for training. Some enhancements and modifications made to existing system features might be invisible

#### **Significance Scale Explanation**

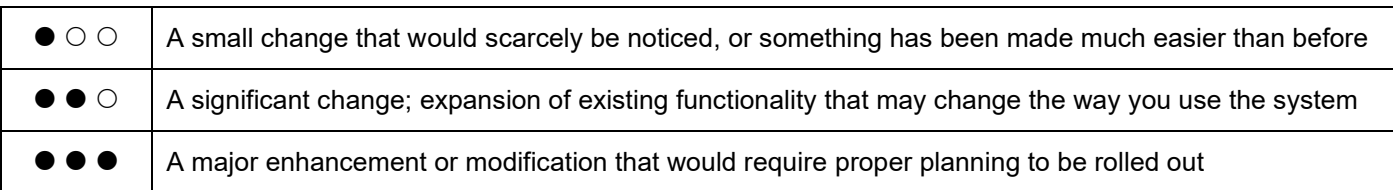

#### **Need for Training Scale Explanation**

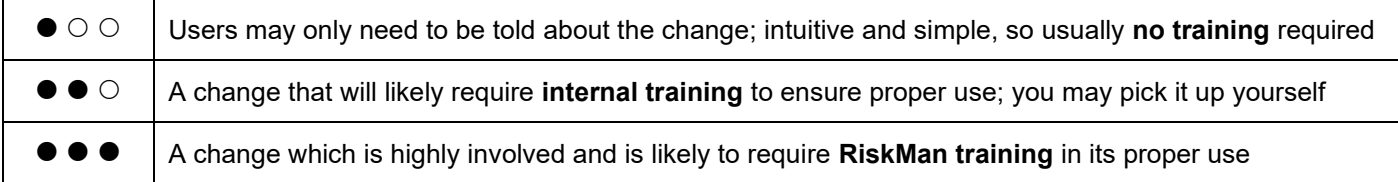

### **Note**

*Where the ability to do so exists, all new functionality and settings introduced in a new version of RiskMan are turned OFF by default, unless stated otherwise.*

## **RLDatix**

### <span id="page-9-0"></span>**Alerts Version 2: Alert Logging**

#### **Significance:**  $\bullet$  **00 Need for training:**  $\bullet$  **00**

Alert edit logging now includes details of changes to recipients, chaining and processes. For example, if a user is deleted from the recipients list, the "show edit details" will display the user who was removed.

<span id="page-9-1"></span>**Alerts Version 2: Alert Chaining "Show All"**

#### **Significance:**  $\bullet \circ \circ$  **Need for training:**  $\bullet \circ \circ$

Alerts will only be displayed if they have been selected and are part of the Alert Chain. To manage the list and to be able to add additional Alerts to this chain, a Show All button has been added to display all alerts to add additional to the chain

#### <span id="page-9-2"></span>**Alerts Version 2: Alert Logging Graph**

#### **Significance:**  $\bullet$  **00 Need for training:**  $\bullet$  **00**

Visually represent the alert logging in a graph and its performance. The graph displays Items found and No Items Found data. You can select the Alert you want view along with the graph type.

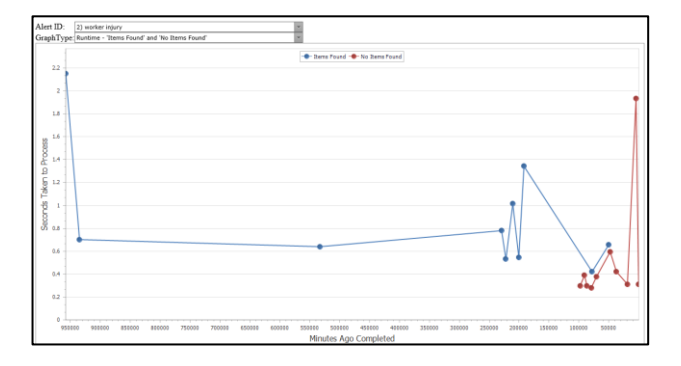

#### <span id="page-9-3"></span>**Alerts Version 2: Alert Current Status Window**

#### **Significance:**  $\bullet$  **000 Need for training:**  $\bullet$  **00**

The Alerts list page allows you to view the "current status of Alerts Vsn 2". This is a live feed and a way to identify that Alerts are "working" behind the scenes. It will show you details as that last run cycle of alerts and the most recent alert to process

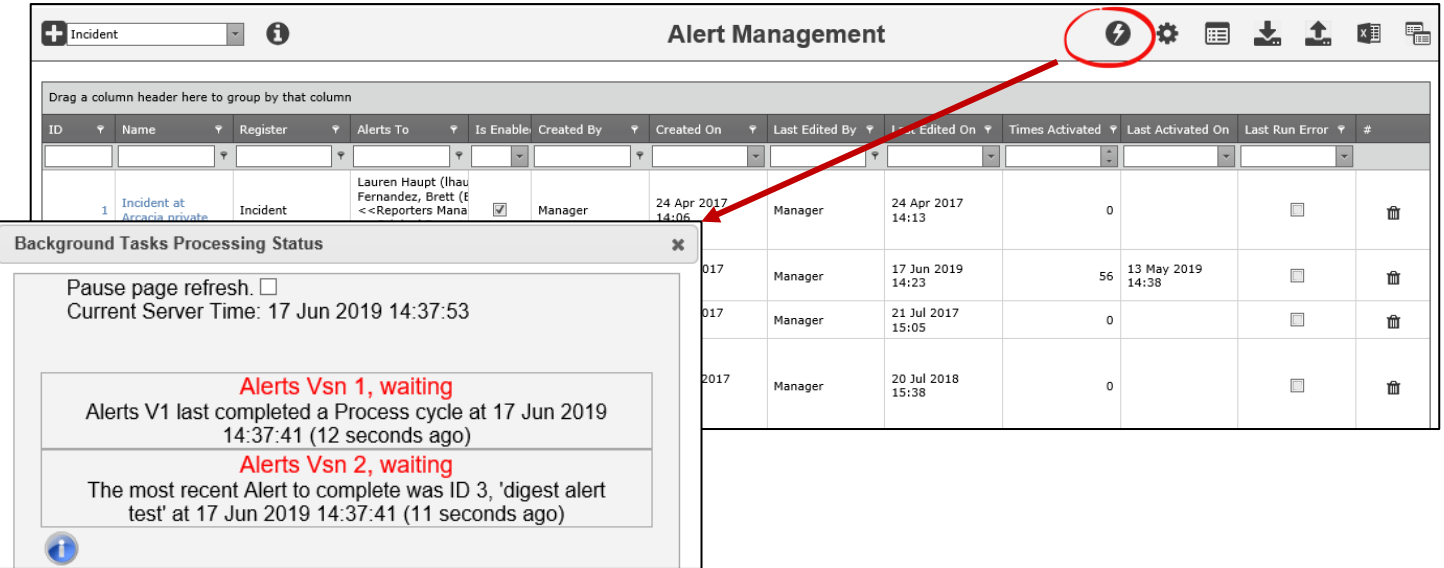

## **LIRLDatix**

<span id="page-10-0"></span>**Alerts Version 2: Digest Emails**

#### **Significance:**  $\bullet$  **00 Need for training:**  $\bullet$  **00**

Digest emails are now available for Periodic Alerts. A time when you would use this, you may wish to see all the actions that are due this week.

#### <span id="page-10-1"></span>**Roam: Generate Insert**

**Significance:**  $\bullet$  **00 Need for training:**  $\bullet$  **00** 

Generate Insert allows you to build your Roam script in your training site, test it and make the decision to apply it to your live site. In previous system versions, you would need to replicate the script again within your live site.

The newest feature in Roam is the ability to "Generate an Insert". This means you can copy the script across sites and not have to build the script again to replicate that script.

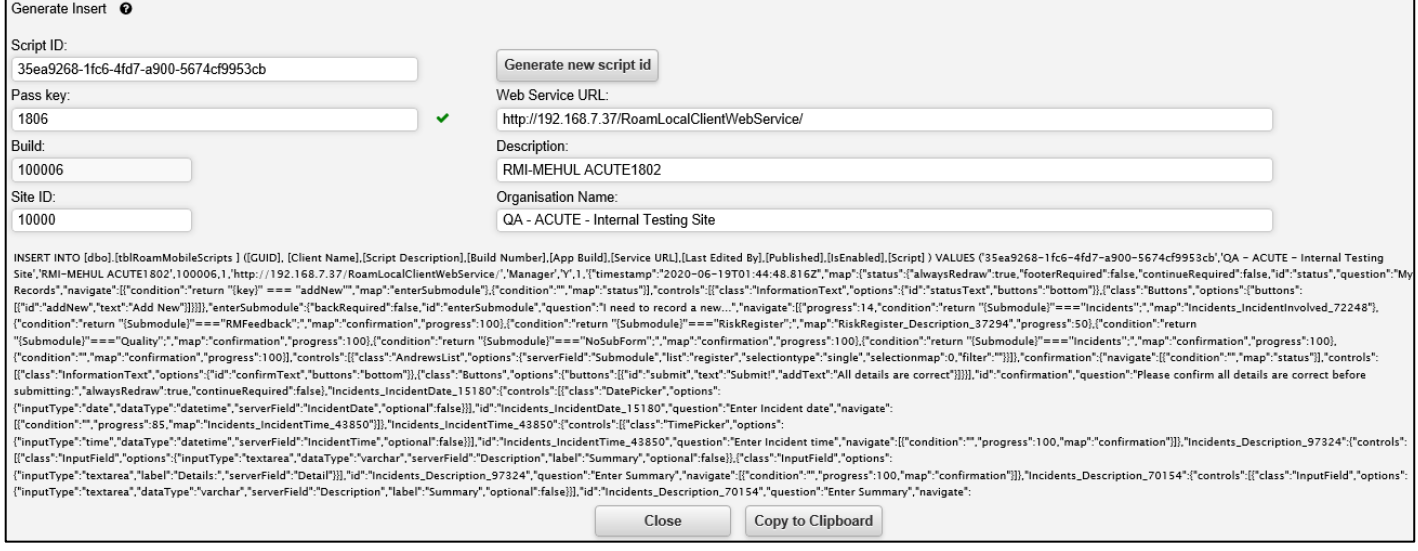

## <span id="page-10-2"></span>**LDAP Test login: Remove LDAP Administration Authentication requirement**

### **Significance:**  $\bullet$  **O O** Need for training:  $\bullet$  O O

Prior versions required Users to contact RiskMan Support to obtain an Authentication code in order to be able to conduct LDAP testing. This requirement has now been removed. LDAP Login testing no longer requires an Authentication code.

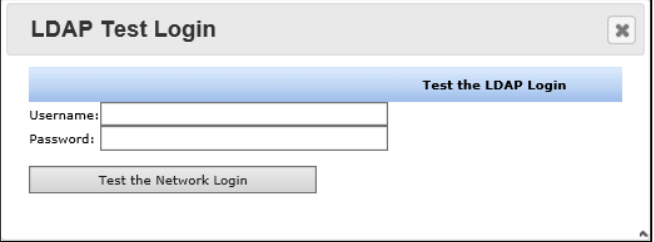

## **LIRLDatix**

<span id="page-11-0"></span>**List Pages: Enable Multi-Select Fields to List Page Columns**

### **Significance:**  $\bullet$  **OO** Need for training:  $\bullet$  OO

Any List Page a user is able to access, may this be My Entered Incidents or Risk Register, users are able to change the columns displayed. The columns are fields that are available on the register form. Previously, users were not able to add multi select fields to the columns. A Multi-select filed is a field that allow users to be able to select more than one value in one field.

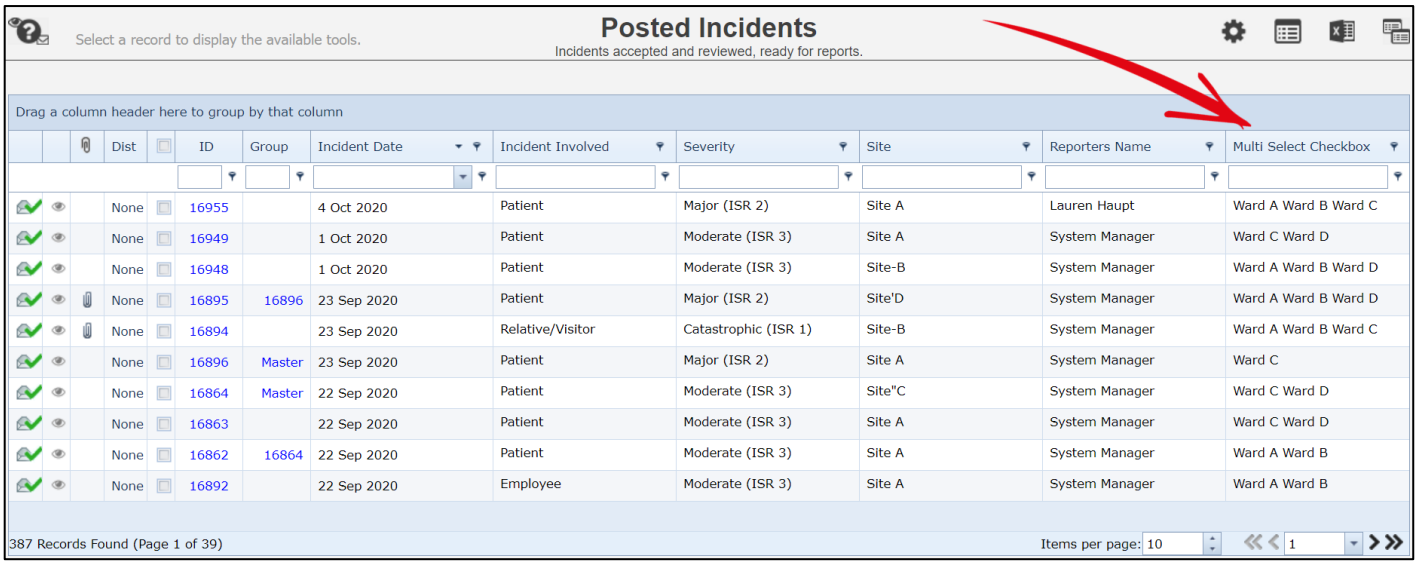

## **Note**

A pop up will present when users add the multi-select field to their list page. Selecting a multi – select field may impact *performance of the system if the user is applying a filer in the multi-select column.*

### <span id="page-11-1"></span>*Filtering Multi-select fields*

When filtering your list that is a multi-select field, you must use the "contains" filter and not "equal". The reason for this is the way the values are stored behind the scenes and for technical reasons that you won't be able to see.

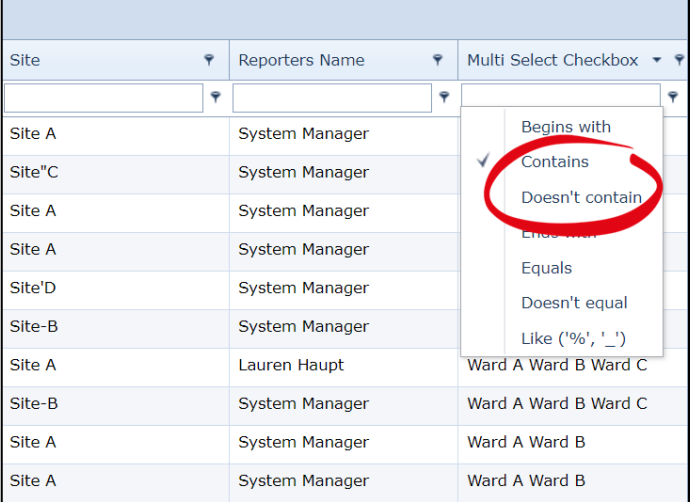

### <span id="page-12-0"></span>**List Pages: Disable Excel Exporter on a Register List page**

#### **Significance:**  $\bullet$  **OO** Need for training:  $\bullet$  OO

#### The Export to Excel function is turned on by default for List pages.

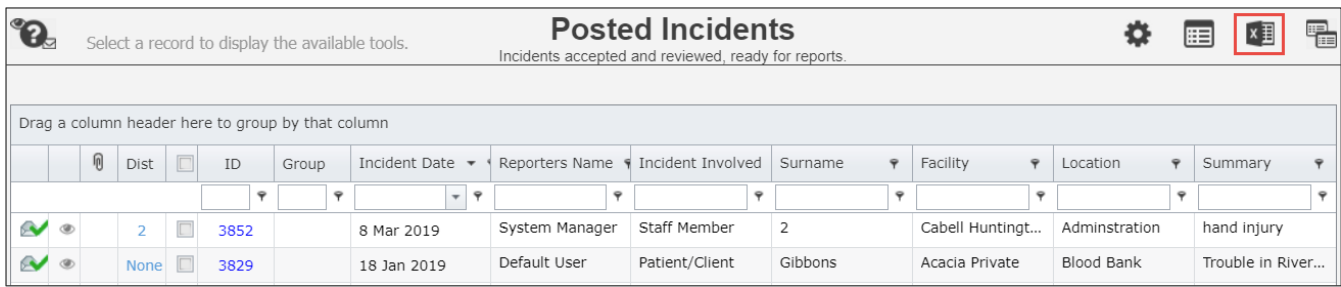

It is now possible for Administrators to hide the Export to Excel function for each Register through the Permissions settings in Templates.

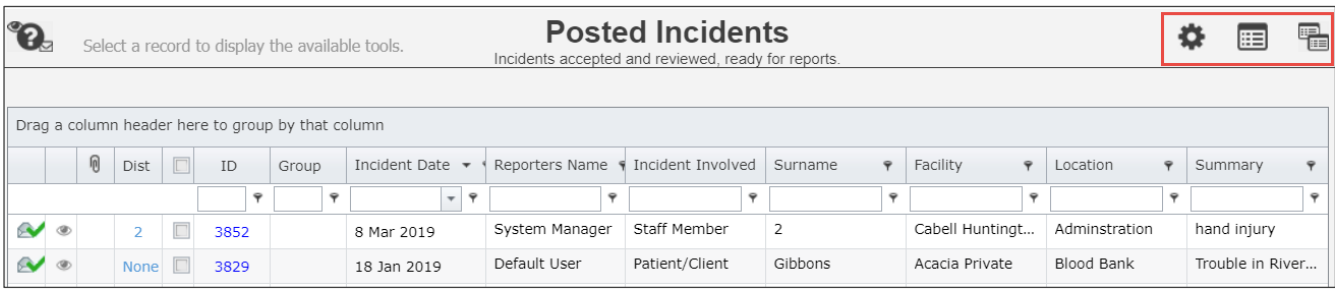

#### <span id="page-12-1"></span>**List Pages: Items per page**

#### **Significance:**  $\bullet$  **00 Need for training:**  $\bullet$  **00**

Changed the row count control on List Pages, for example the Inbox. This allows a user to enter a number instead of selecting a pre-defined number of records. Whilst a page is loading, you can also expect the action spinner to display that the records are loading.

A new global setting has been added to limit the number of records to display on one page. Explained below

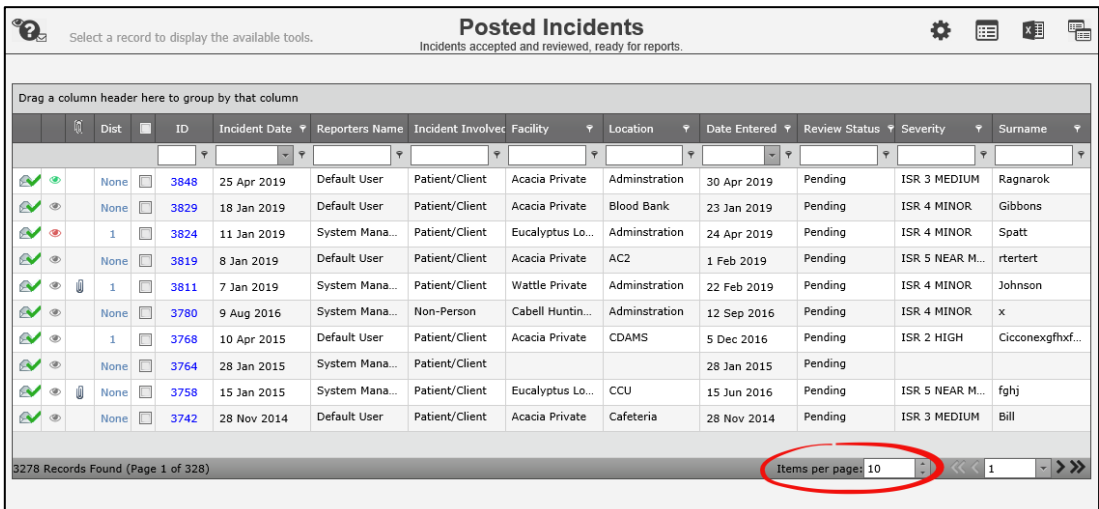

<span id="page-13-0"></span>**List Pages: Allow filtering of empty values (Date fields)** 

## **Significance:**  $\bullet$  **00 Need for training:**  $\bullet$  **00**

The ability to be able to identify fields that do not have values within a date fields has been included. This has always been available for text fields but not for date fields.

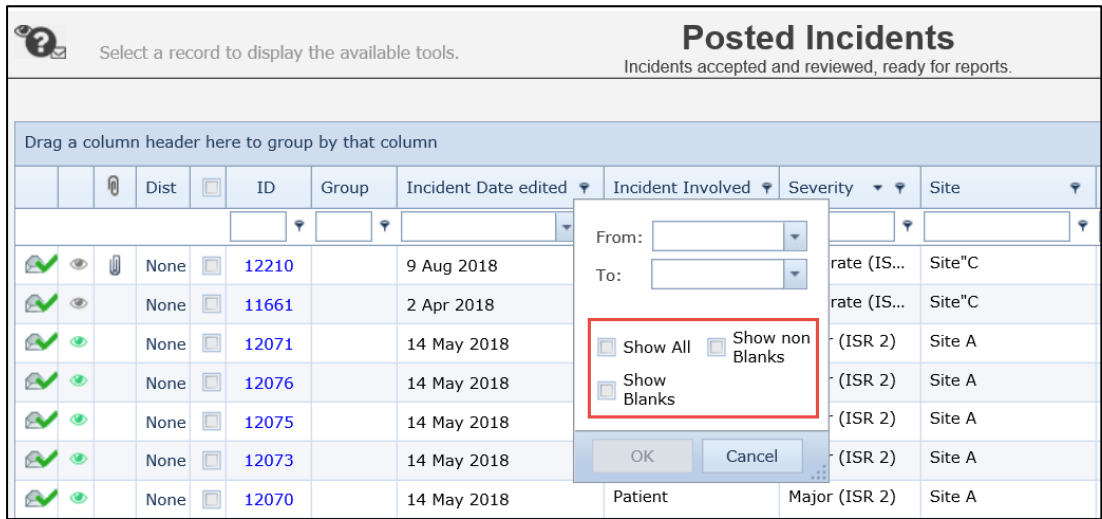

## <span id="page-13-1"></span>**InfoCentre: Zoom**

#### **Significance:**  $\bullet$  **00 Need for training:**  $\bullet$  **00**

The zoom function allows you to zoom in on **Bar/Column** and **Line charts**.

To zoom, click and drag a rectangle over the chart area that you wish to focus on and release the mouse button.

To zoom out, click the **Reset zoom** button in upper right of the Widget window.

You can only zoom-in on Bar, Column, Line, and Area charts. You cannot zoom in on Pie charts, Gauges, Frames, or Grids.

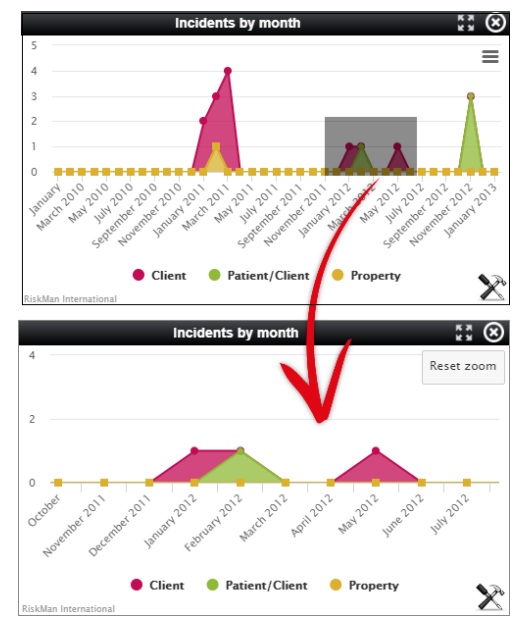

## **LIRLDatix**

## <span id="page-14-0"></span>**InfoCentre: 3D**

## **Significance:**  $\bullet$  **00 Need for training:**  $\bullet$  **00**

Bar, Column, and Pie charts can be displayed with a 3D effect applied. The settings can be used as a starting point if you wish to try this effect.

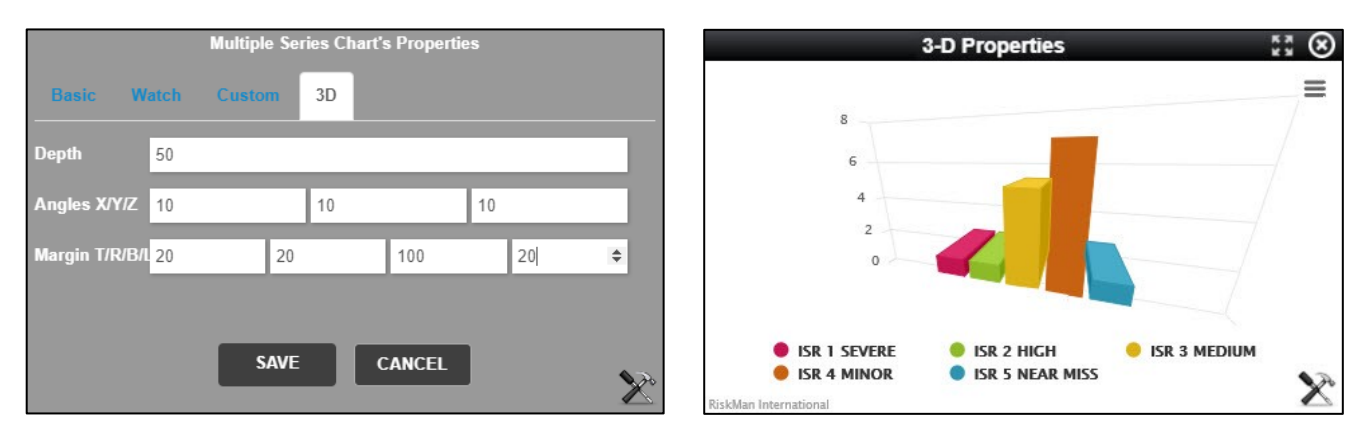

## <span id="page-14-1"></span>**InfoCentre: Stacking**

### **Significance:**  $\bullet \circ \circ$  **Need for training:**  $\bullet \circ \circ$

You can select to display a Multiple Series chart in a stacked format, calculated by number or percentage.

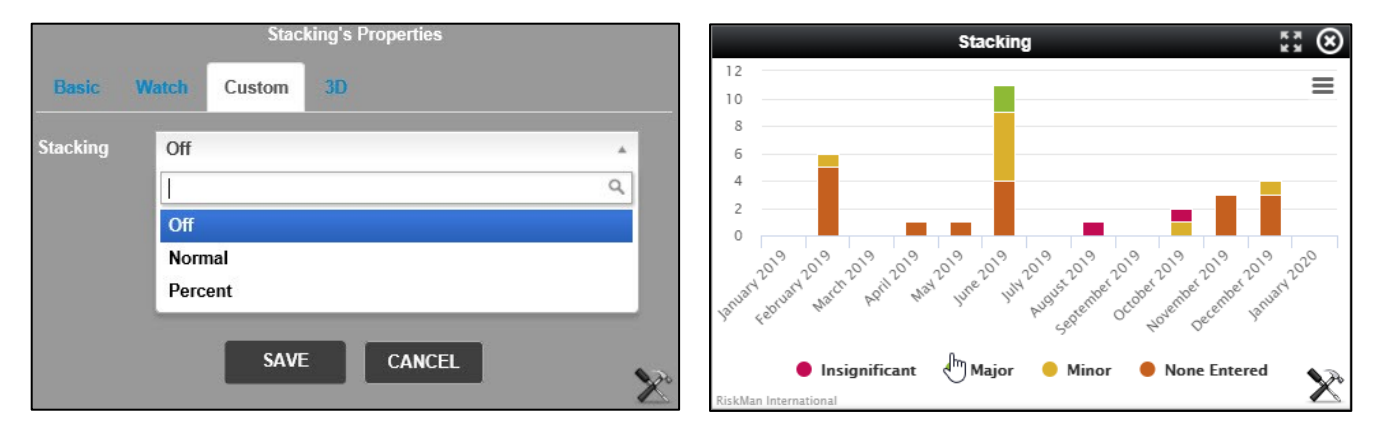

## **LIRLDatix**

### <span id="page-15-0"></span>**InfoCentre: Watch / Broadcast**

### **Significance:**  $\bullet$  **O O Need for training:**  $\bullet$  **O O**

The InfoCentre Broadcast / Watch functions allows InfoCentre Widgets to send and receive data to each other.

The effect of this is that a user can click on an element in one widget and the data in a different widget will change, being filtered by the user's selection. This needs to be configured within a datasource.

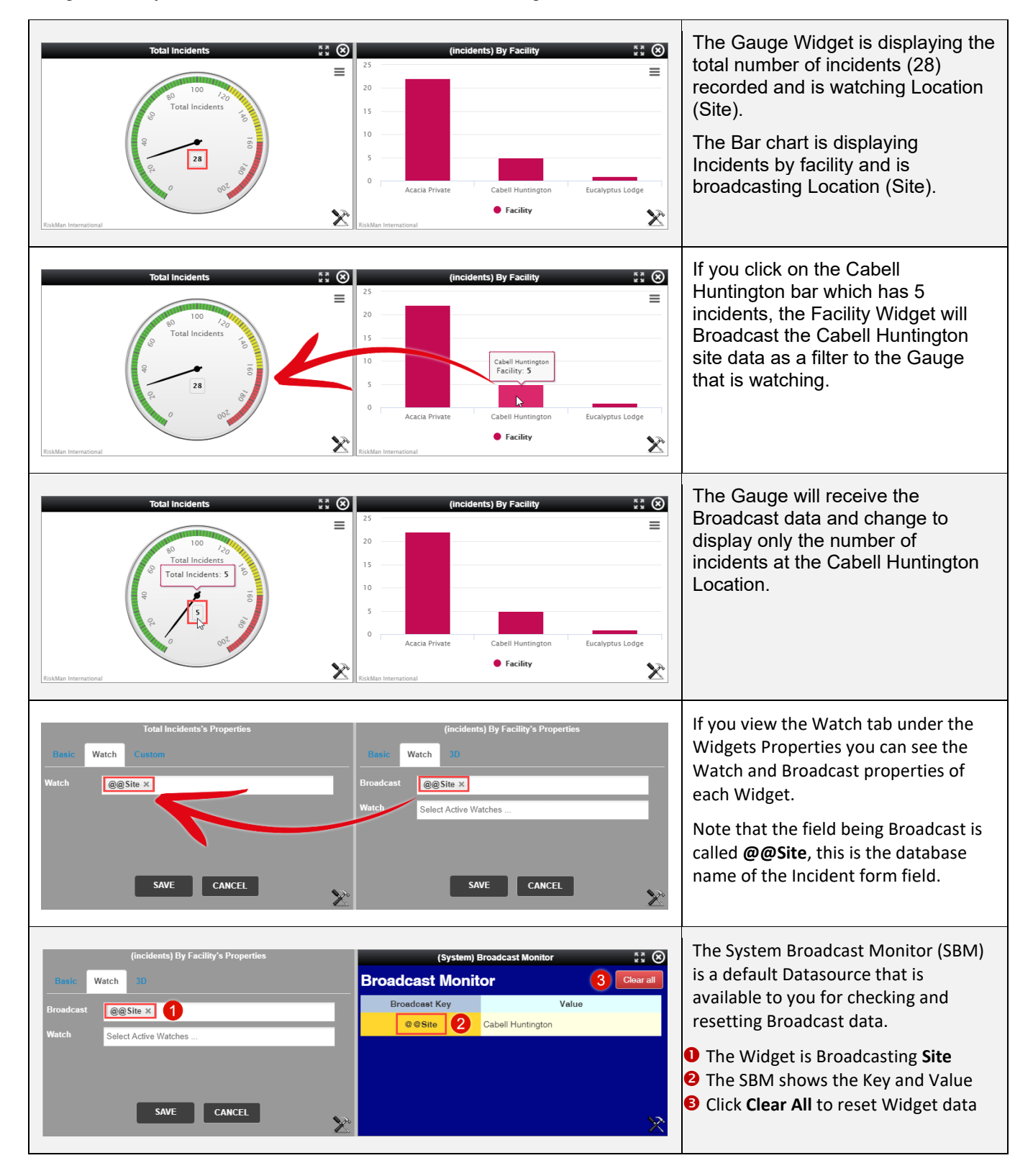

#### <span id="page-16-0"></span>**Email Modifications**

#### **Significance:**  $\bullet \circ \circ$  **Need for training:**  $\bullet \circ \circ$

We have updated some of the email settings in the system, in particular to enable support for Office365. If your organisation uses, or is planning to use Office365, there will now be a more seamless integration between it and RiskMan.

#### <span id="page-16-1"></span>**Old Feedback Register Improvements**

**Significance:**  $\bullet \bullet \circlearrowright$  **Need for training:**  $\bullet \bullet \circlearrowright$ 

If your RiskMan system was previously on version 15 of RiskMan and wanted to upgrade to version 16 may have encountered an issue with the Feedback module. The older version of feedback was not supported by versions of Internet Explorer above version 7. This has been improved to be more functional and useful to you. This change is automatically applied with upgrading, unlike other features that are defaulted as off as previously mentioned in this document.

#### **Key points:**

#### • **Cross Browser compatible.**

Previously, old feedback was only compatible with Internet Explorer 7 in compatibility mode. You can now open Old Feedback with Chrome for example.

#### • **No longer an individual menu item.**

Old feedback is now managed through all menu items as all other registers. This also means that old feedback will not open another browser window to be managed.

#### <span id="page-16-2"></span>**Webserver and Database Server Timestamps**

#### **Significance: ● ○ ○ Need for training: ● ○ ○**

We have added the ability to apply a field within a form to capture the date and time a record was submitted via a database field. Within the review history, the date and time stamp would be recorded based on where the database server is stored. For example, if you enter an incident in Adelaide, and the database server is stored in Melbourne, the Review History would stamp the details in Melbourne and whatever the time was there not in Adelaide.

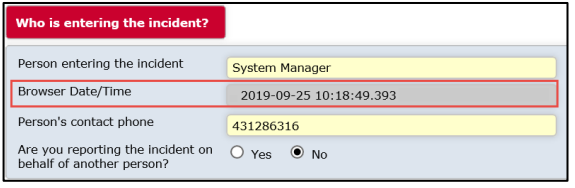

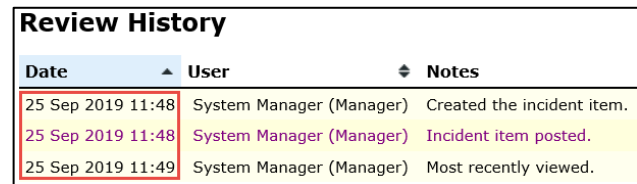

If utilising this feature, The Review History will still record the database server time but the time the incident was submitted will be recorded in the database field.

#### **Note**

*This feature will be applied in consultation with RiskMan. A number of decisions will be considered on how this detail will be captured and viewed by the end user*

## <span id="page-17-0"></span>**Homepage Modifications: Shortcuts**

### **Significance:**  $\bullet \circ \circ$  **Need for training:**  $\bullet \circ \circ$

The Shortcuts menu will not display unless there are saved or shred Shortcuts. The cog (settings icon) will be stand alone. This allows for more spacing with in the Homepage for visible Widgets to be displayed.

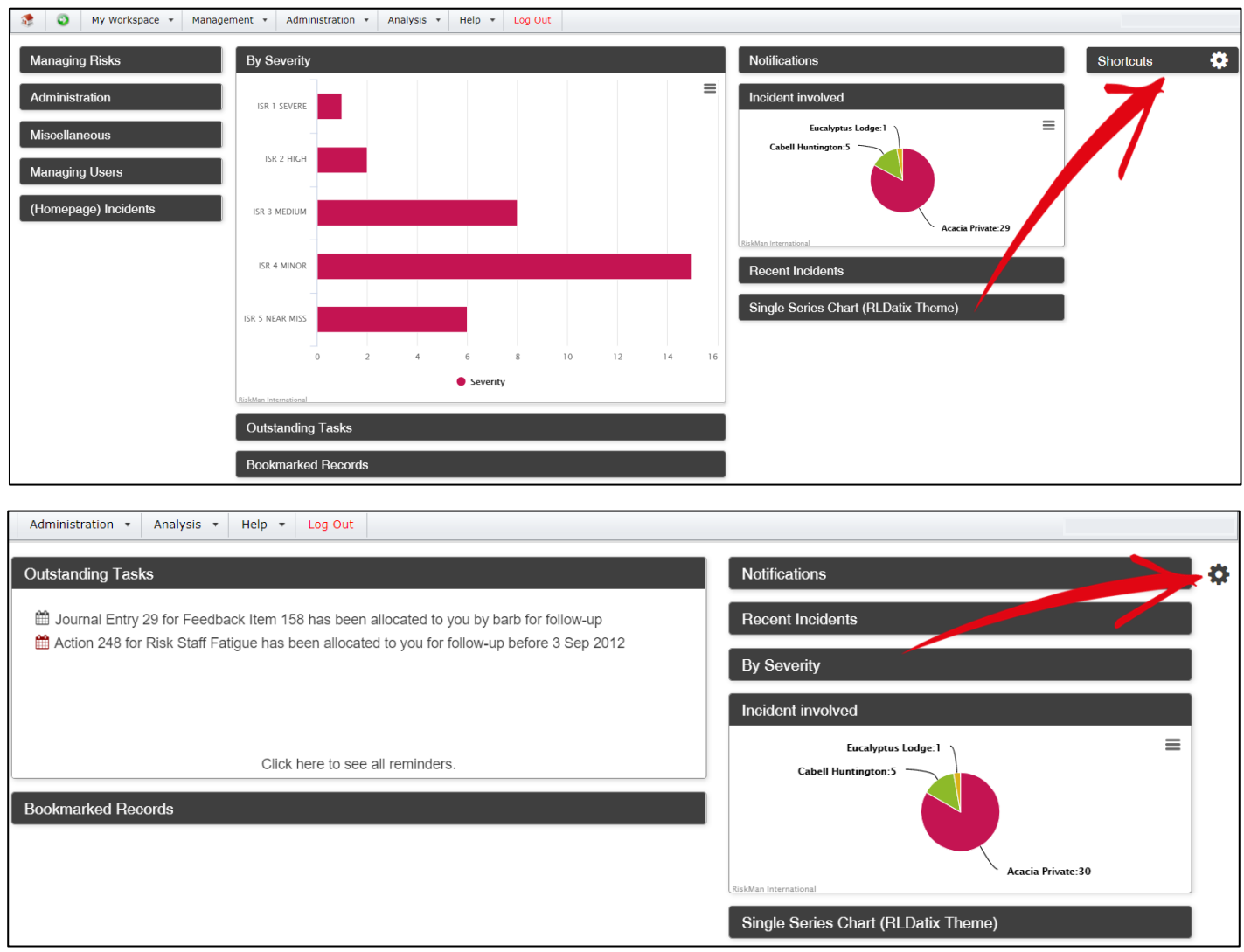

### <span id="page-18-0"></span>**Permissions: Can Create Empty Shortcuts**

#### **Significance:**  $\bullet$  **00 Need for training:**  $\bullet$  **00**

One of the default Shortcuts is a "blank or empty" Shortcut. This acts as an additional way to navigate to a new record within the Shortcut menu. As Shortcuts may be deleted, you're able to create an empty shortcut so if, by accident or on purpose remove the navigation to a new form, you're able to recreate this.

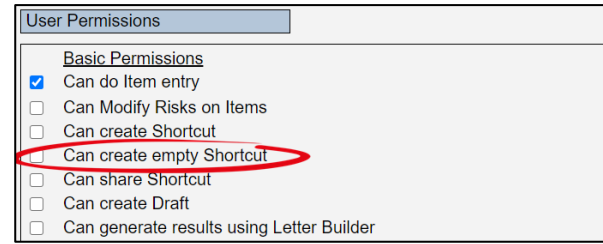

Scroll to the bottom of the form, and click the **Create Shortcut** button:

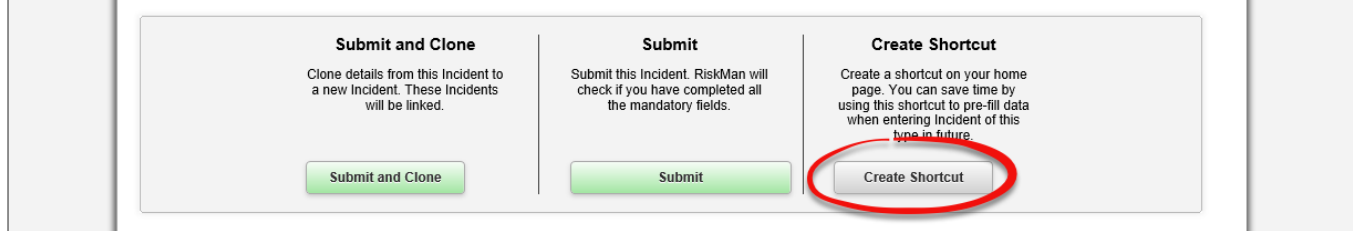

On the **Save Shortcut** page enter a Title and Description. A suggested title would be the name of the register you are creating the shortcut for. The description, to keep in line with other standard shortcuts would be "Opens a new Incident form".

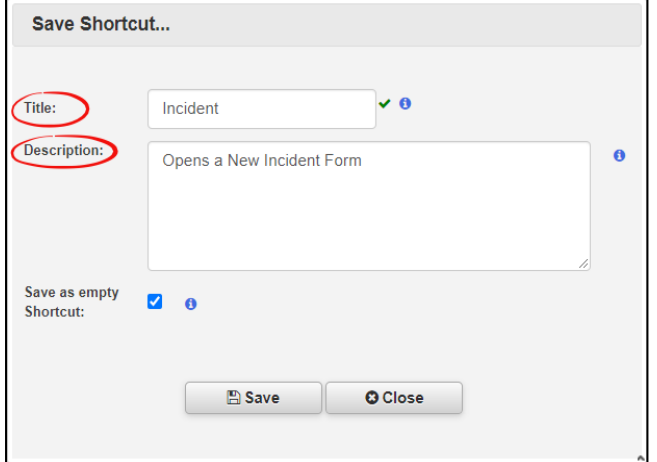

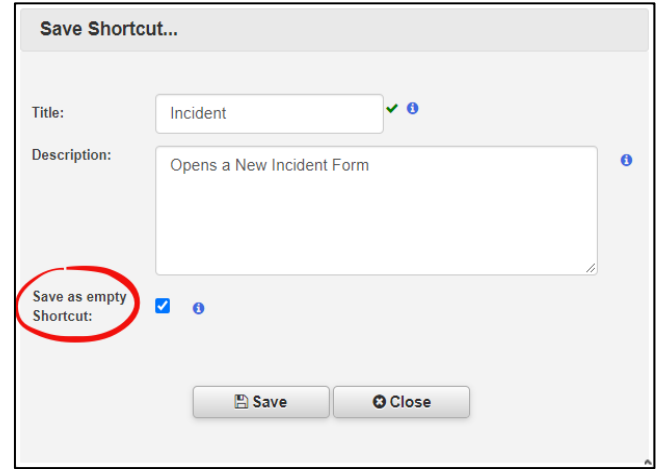

Click **Save as empty shortcut** followed by **Save**

## <span id="page-19-0"></span>**Shortcuts: "New" Indicator**

#### **Significance:**  $\bullet \circ \circ$  **Need for training:**  $\bullet \circ \circ$

When a Shortcut has been created by a user or shared with you by another user, it will be marked "New". This makes it clearly visible that this is a new Shortcut. The "New" banner will no longer display once the short cut has been opened or moved.

#### **Shortcuts**

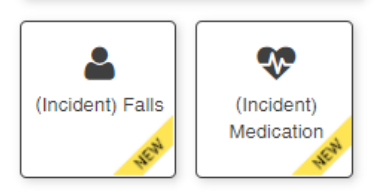

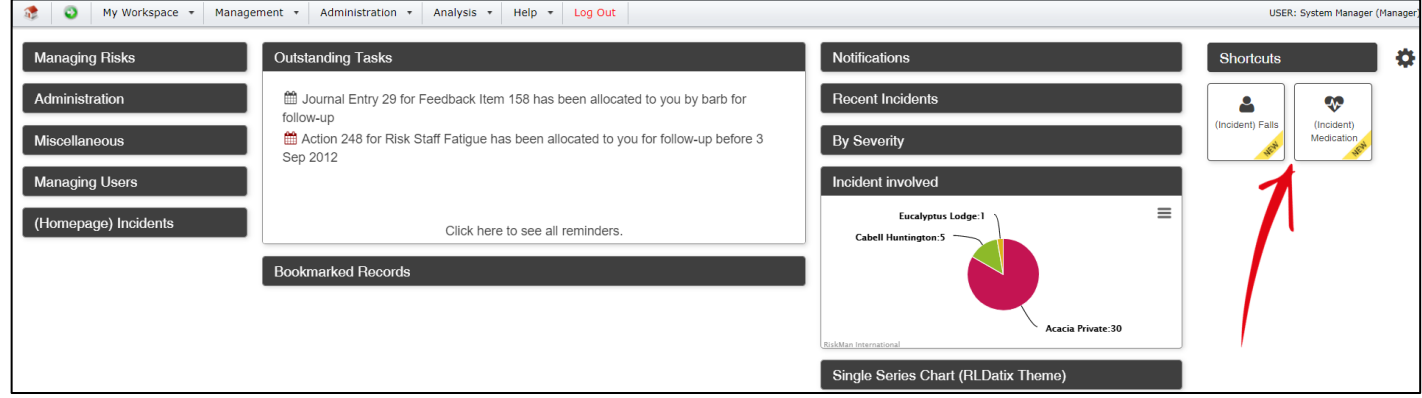

## <span id="page-20-0"></span>**System Changes**

The following changes relate to administrative functionality in the system.

<span id="page-20-1"></span>**Global Setting: How many minutes before Session Timeout?**

**Significance:**  $\bullet$  **00 Need for training:**  $\bullet$  **00** 

This setting contains the number of minutes that must elapse before a user's session is timed out.

A time-out occurs when the user does not submit a page, by clicking a hyperlink or button, within the nominated timeframe. When a user's session is timed out, a RiskMan login pop-up window will appear allowing the user to log back into RiskMan. They will be returned to the last page they were working on. The default value is 45 minutes.

#### **Note**

*The maximum possible value is 32,000 minutes.*

#### **Note**

*When the 'Authentication Method' (under 'Users') is set to SAML2 or ADFS, this functionality is disabled.*

#### **Updated Global Settings**

The following Global Settings has been updated:

*Administration > 20) How many minutes before Session Timeout?*

#### <span id="page-20-2"></span>**Global Setting: Bypass the Submit or Submit and Clone pop-up page**

#### **Significance:**  $\bullet$  **00 Need for training:**  $\bullet$  **00**

When a user submits a record, the Submit or Submit and Clone pop-up page will display to that user. This Global Setting will allow you to determine if this Submit and Clone pop-up page presents to the user or not. You need to consider the user's ability to create Drafts. Submit and Clone pop-up page bypass cannot be set to "yes" if the user has the ability to create Draft records.

This global setting can be made Register specific, but if there is no Register specific setting then it will apply to all **Registers** 

This Global Setting applies to the Post, Update and Save buttons on the bottom of a record.

#### **New Global Settings**

The following Global Settings have been added:

*Item Entry Default > 190) Bypass the Submit or Submit and Clone pop-up page*

## <span id="page-21-0"></span>**Scheduler Service: Date and Timestamp of Scheduler Edits and Installation**

### **Significance:**  $\bullet$  0 0 **Need for training:**  $\bullet$  0 0

The initial installation of the Schedule Service will now be recorded. The time and date are also recorded if there are any edits or changes to the schedule Service. This time and date stamp will automatically update based on the installation or edit times

#### **New Global Settings**

The following Global Settings have been added:

*Scheduler Service Server Settings> 70) Date that the scheduler was installed or last updated.*

## <span id="page-21-1"></span>**List Page: Limit Records Per Page**

### • **Set the maximum number of records to be able to be displayed per list page e.g. Inbox Significance:**  $\bullet$  0 0 **Need for training:**  $\bullet$  0 0

Allowing very large numbers of rows in List Pages can cause possible performance issues. The time taken to retrieve the rows can vary dramatically depending upon the selected columns shown and the general configuration of your system, so a practical number suitable for your system should be chosen. If the number is too large and under specific conditions, after a certain amount of time the system may error with a "time out", which is a bad experience for the end user. The maximum number is 500, reducing this return may help avoid possible negative experiences.

#### **New Global Settings**

The following Global Settings have been added:

*Register Item List > 60) Maximum number of rows allowed in Inbox and other listing pages*

### <span id="page-21-2"></span>**List Page: Limit Records by Month Parameter**

• **Default the Entered Item pages to display only the most recent "X" months Significance:**  $\bullet$  0 0 **Need for training:**  $\bullet$  0 0

Allowing large amounts of data within List Pages can cause possible performance issues. The time taken to retrieve the data can vary dramatically depending on the number of records entered by users, so a practical number suitable for your system should be chosen for how far back a user can view records. This Global Setting is applicable to My Workspace > Review My > Register lists only.

## <span id="page-21-3"></span>**Alerts Version 2 Recipients: Deleted or Expired User Profiles**

• **Stops alerts triggering and notifying users whose profiles have been deleted or expired Significance:**  $\bullet$  0 0 **Need for training:**  $\bullet$  0 0

If this global setting is set to **yes**, RiskMan will not sent alerts to deleted or expired users. When **No**, RiskMan will still alert users marked as deleted or expired. This can be appropriate in some situations. For example, if there are a large number of agency staff who are temporarily expired when not required.

#### **New Global Settings**

The following Global Settings have been added:

*Alerts > 40) When finding recipients for Alerts Vsn2, don't include Deleted or Expired users.*

<span id="page-22-0"></span>**Alerts Version 2: Periodic Alerts Processing**

• **Stops alerts processing too many records at a time Significance:**  $\bullet$  0 0 **Need for training:**  $\bullet$  0 0

When processing Periodic Alerts, it is possible to configure an alert so that they return large numbers of records. This can potentially slow your system. Some Alerts may return all records for a register (Think of the System Manager who accesses all records). This could return thousands of records. Assigning or revoking permissions, for example, would take many hours and cause processing issues on normal pages.

'When Saved' alerts will handle this by processing in batches of 500, then allowing alerts to continue, then processing a further 500 in the next run, etc. It will eventually complete after some time. Periodic alerts cannot use this technique. Having a periodic alert return more than this number of records will cause an error. The alert will then be disabled until the conditions are corrected. Setting "0" means no there is no limit set.

#### **New Global Settings**

The following Global Settings have been added:

*Alerts > 50) Maximum records when processing Periodic Alerts (Vsn 2)*

### <span id="page-22-1"></span>**Alerts Version 2: Maximum Time to Process Alerts**

• **Terminate an alert for high run time Significance:**  $\bullet$  0 0 **Need for training:**  $\bullet$  0 0

If an alert process for more than the specified number of minutes, an error will be generated and the alert terminated (rolled back). The alert will be disabled until corrected. A notification email will be sent to the nominated "Risk Manager" to advise that the alert has been disabled. Alerts will 'notice' if this changes while the alert is processing, providing a way to terminate a long running alert. Setting "0" means disabled.

#### **New Global Settings**

The following Global Settings have been added:

*Alerts > 60) Maximum time to allow an individual Alert (Vsn 2) to process*

<span id="page-22-2"></span>**Alerts Version 2: Maximum Time to Allow Alerts to Batch Process**

• **Stops alerts processing too many alerts in one batch Significance:**  $\bullet$  0 0 **Need for training:**  $\bullet$  0 0

After Alert Vsn2 processing starts, it will process Alert after Alert until it either, encounters an alert it has already processed in this batch, or a time limit is reached. This setting indicates the number of minutes before reaching that time limit. After control is surrendered, emails can be sent and other processes completed, and then Alerts will begin processing again from where they left off.

#### **New Global Settings**

The following Global Settings have been added:

*Alerts > 70) Maximum time to allow Alerts (Vsn 2) to batch process before surrendering control*

## LIRLDatix<sup>®</sup>

<span id="page-23-0"></span>**Alerts Version 2: Number of Error Log Records to Present**

• **Set the maximum number of error logs in alerts logging Significance:**  $\bullet$  0 0 **Need for training:**  $\bullet$  0 0

Alerts Vsn2 will log errors for an individual Alert to the Alert Log. The log is limited in how many records it keeps for each log type for each Alert, so that the total number of records is not unreasonable. Records in excess of the specified amount will be deleted, oldest first. The minimum set value is 10.

#### **New Global Settings**

The following Global Settings have been added:

*Alerts > 80) How many 'Error' log records to keep per Alert V2*

### **Note**

*This global setting will be applied to ALL alerts in your system. You're able to limit error logs for individual alerts and not all via List and Code Maintenance. List Name: (Alerts) Vsn 2 Custom Log Settings*

### <span id="page-23-1"></span>**Alerts Version 2: Number of Records Found Log to Present**

• **Set the maximum number of "records found" logs in alerts logging Significance:**  $\bullet$  0 0 **Need for training:**  $\bullet$  0 0

Alerts Vsn2 will log details to the Alert Log when it 'finds records' to process for an individual Alert. The log is limited in how many records it keeps for each log type for each Alert, so that the total number of records is not unreasonable. Records in excess of the specified amount will be deleted, oldest first. The minimum set value is 10.

#### **New Global Settings**

The following Global Settings have been added:

*Alerts > 90) How many 'Records Found' log records to keep per Alert V2*

### **Note**

*This global setting will be applied to ALL alerts in your system. You're able to limit record found logs for individual alerts and not all via List and Code Maintenance. List Name: (Alerts) Vsn 2 Custom Log Settings*

### <span id="page-23-2"></span>**Alerts Version 2: Number of "Process Complete" Log to Present**

#### • **Number of process complete entries found in an Alert log Significance:**  $\bullet$  0 0 **Need for training:**  $\bullet$  0 0

Alerts Vsn2 will log details to the Alert Log when it completes a processing run without finding matching records for an individual Alert. The log is limited in how many records it keeps for each log type for each Alert, so that the total number of records is not unreasonable. Records in excess of the specified amount will be deleted, oldest first. The minimum set value is 10.

#### **New Global Settings**

The following Global Settings have been added:

*Alerts > 100) How many 'Process Complete' log records to keep per Alert V2*

## **Note**

*This global setting will be applied to ALL alerts in your system. You're able to limit process complete logs for individual alerts and not all via List and Code Maintenance. List Name: (Alerts) Vsn 2 Custom Log Settings*

## <span id="page-24-0"></span>**Alerts Version 2: Number of "Digest Complete" Log to Present**

• **Number of digest complete entries found in an Alert log Significance:**  $\bullet$  0 0 **Need for training:**  $\bullet$  0 0

Alerts Vsn2 will log details to the Alert Log when it completes processing a Digest Alert. The log is limited in how many records it keeps for each log type for each Alert, so that the total number of records is not unreasonable. Records in excess of the specified amount will be deleted, oldest first. The minimum set value is 10. Remembering that not all Alerts generate a Digest.

#### **New Global Settings**

The following Global Settings have been added:

*Alerts > 110) How many 'Digest Complete' log records to keep per Alert V2*

#### **Note**

*This global setting will be applied to ALL alerts in your system. You're able to limit digest complete logs for individual alerts and not all via List and Code Maintenance. List Name: (Alerts) Vsn 2 Custom Log Settings*

### <span id="page-24-1"></span>**Alerts Version 2: Set How Many Rows Allowed in a Digest Alert**

• **Number of rows (records) a digest alert may process at any one time Significance:**  $\bullet$  0 0 **Need for training:**  $\bullet$  0 0

When running a Periodic Alert, it is possible to return a large number of rows. When the Alert utilises a Digest email, each row requires separate processing and cumulatively this could take a very long time. This could adversely affect normal system operations. To prevent this situation, this setting then places a limit to the number of rows allowed for a Periodic Digest Alert. An error will be generated if the retrieved number of rows exceeds this value. A notification email will be sent to the nominated "Risk Manager" to advise of the maximum number has been reached. Alert settings, e.g. number and type of recipients, will affect how long an alert takes to process. Please keep this in mind, and run tests, before increasing this limit. Consider scheduling alerts out of peak system times would allow some leeway in processing times.

#### **New Global Settings**

The following Global Settings have been added:

*Alerts > 120) The maximum number of retrieved rows allowed in a Periodic Digest Alert*

<span id="page-25-0"></span>**Reports Version 2: Limit the number of folders per structure in Reports Library Vsn 2 and My Reports Vsn 2**

• **Set a limit to how many sub folders a user can add Significance:**  $\bullet$  0 0 **Need for training:**  $\bullet$  0 0

This setting controls how many levels of sub folders may be created in the Report Library and My Reports. Setting this to 1 means that users are able to create folders, but those folders cannot have sub folders created within them. **Please Note:** Changing this setting to a value lower than the current value can result in inconsistent behaviour in the system as well as potential loss of data. Please contact RiskMan support if you want to change this value to one lower than what is currently set.

#### **New Global Settings**

The following Global Settings have been added:

*Reports > 220) What is the maximum number of folder levels allowed in the My Reports / Report Library structure?*